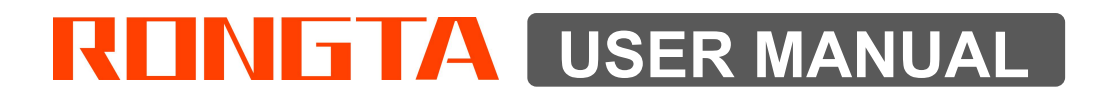

# AURORA E1 Electronic Cash Scale

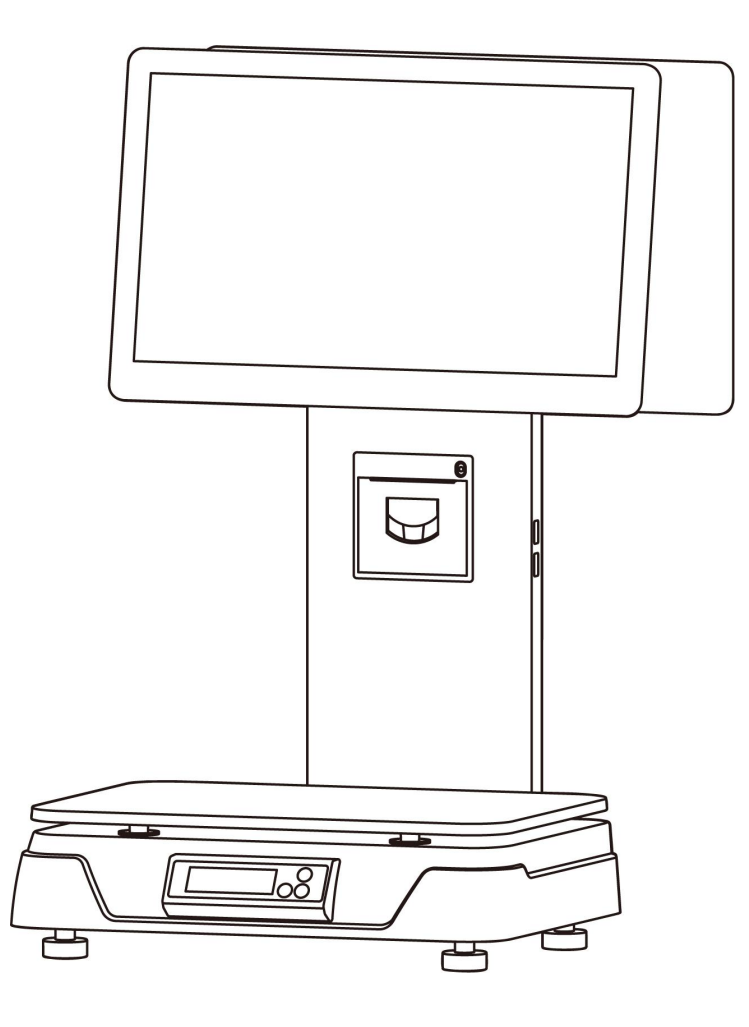

Rongta Technology (Xiamen) Group Co., Ltd.

# **Contents**

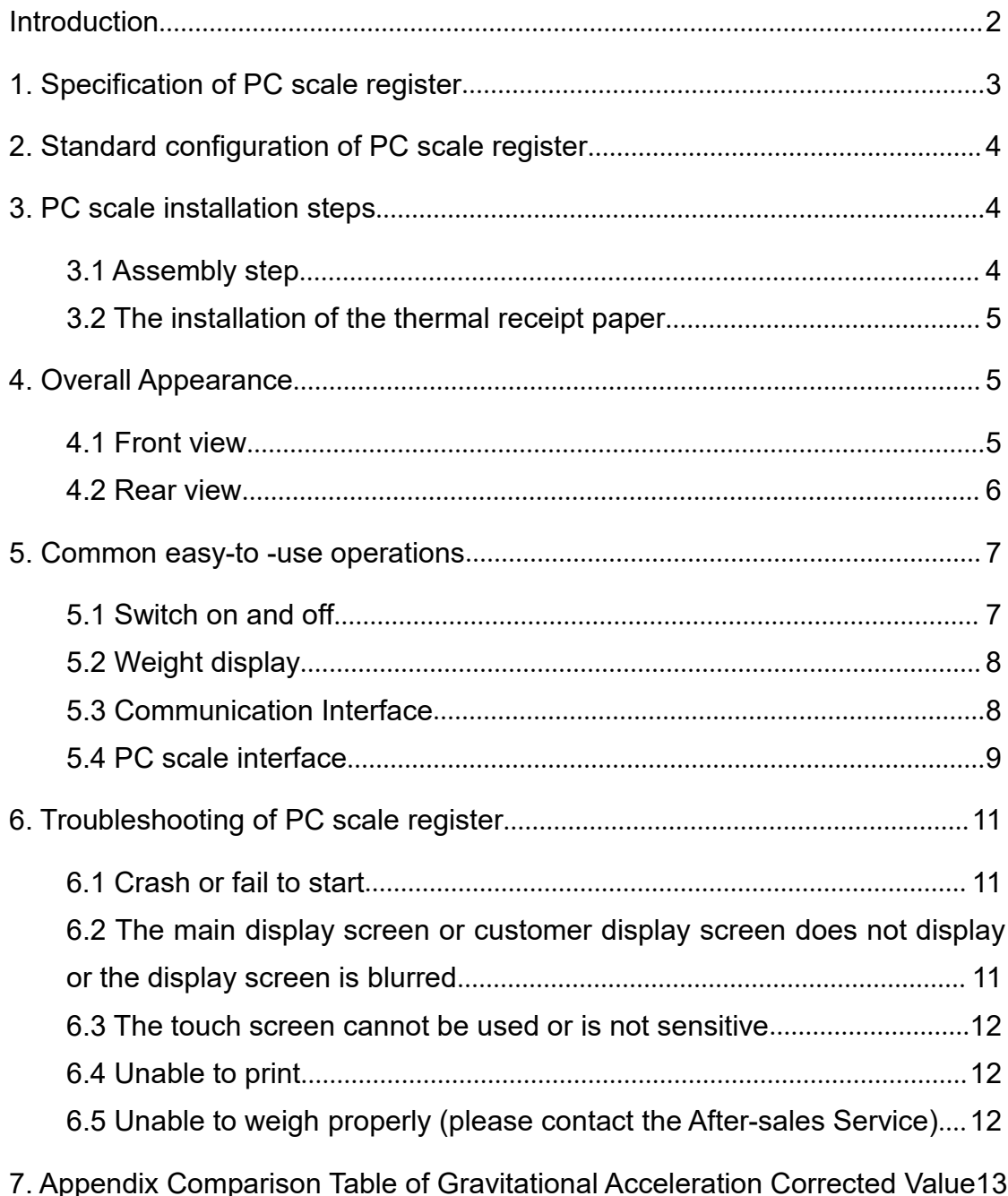

<span id="page-1-0"></span> $\overline{1}$ 

## **Introduction**

Thank you for choosing our PC Scale. In order to operate PC Scale correctly, User manual is detailed in function and operation method of PC Scale, which help user with doubt quickly when come up against mechanical fault .

Rongta research, develop, produce and sale the PC Scale independently, which is high-performance PC Scale.

PC Scale is the best choice for user in thermal receipt paper business line with fashion appearance, power function and high durable, which make PC scale more popular in store ,fresh food supermarket ,farmers market and so on.

**Note :** this product information are subject to change without prior notice.

This information is for reference only. In addition to China's existing laws and regulations, the company does not undertake any due to the direct or indirect losses caused by use of this information.

The company reserves the final interpretation.

## <span id="page-3-0"></span>**1. Specification of PC scale register**

The Weighing range and accuracy:

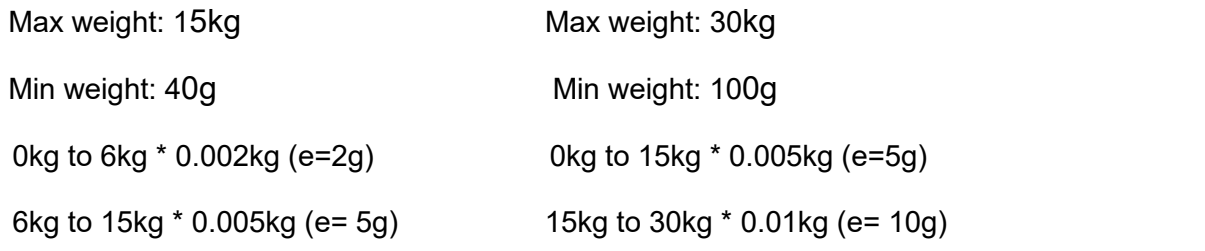

- The accuracy grade:  $(III)$
- **Resolution**

Input sensitivity:greater than or equal to50μV/D

zero-point adjustment range: ±60mV

temperature coefficient: ±0.0012%CTYP

[Zero] ±(0.2μV+0.0008% of Dead Load)/℃TYP

Nonlinearity: 0.01%F.S.

A/D resolution: Max 30000 resolution

Display resolution: 1/3000

A/D conversion rate: 10 times/second

Regular:

Power supply: DC12V 5A

Power consumption: Printing 60W(MAX)

operating temperature: 0℃-40℃

Physical appearance: 372mm\*450mm\*500mm

# 缨星 Scale pan Power cable Optional:Glasss cale pan,<br>Stainless steel scale pan  $\bigoplus$

Quick Installation Guide

Thermal paper

The pictures are for reference only, and the actual product shall

## <span id="page-4-1"></span>**3. PC scale installation steps**

ے

68

Machine

## <span id="page-4-2"></span>**3.1 Assembly step**

Observe the level vial,Adjust the feet to make the level tool inside the little circle,Place the scale pan horizontally on the scale body

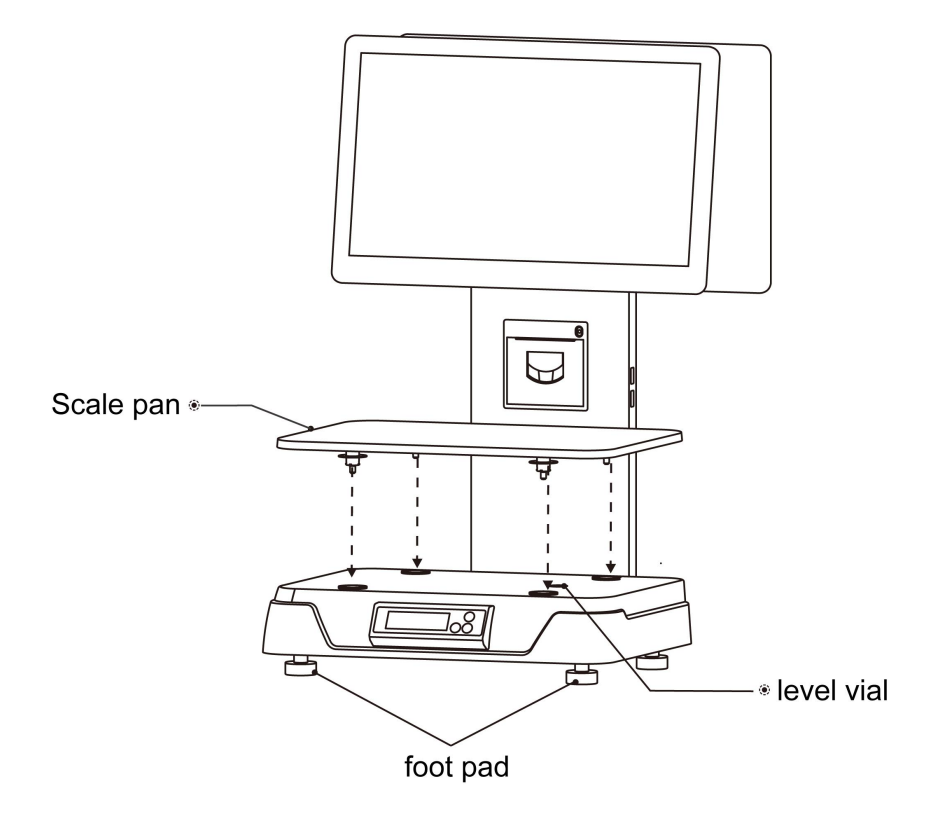

## <span id="page-4-0"></span>**2. Standard configuration of PC scale register**

## <span id="page-5-0"></span>**3.2 The installation of the thermal receipt paper**

(1) Pull the Open Cover to open the paper warehouse.

(2) Put the paper roll into the paper warehouse as shown in the figure

(3) Close the cover of the printer, press upward gently until the cover closed with a "click" sound.

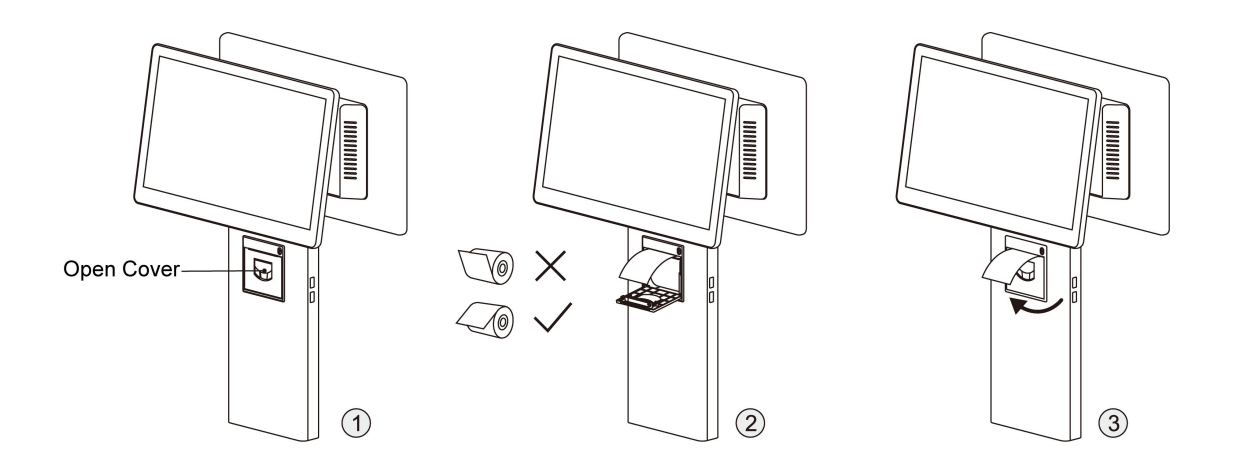

## <span id="page-5-1"></span>**4. Overall Appearance**

### <span id="page-5-2"></span>**4.1 Front view**

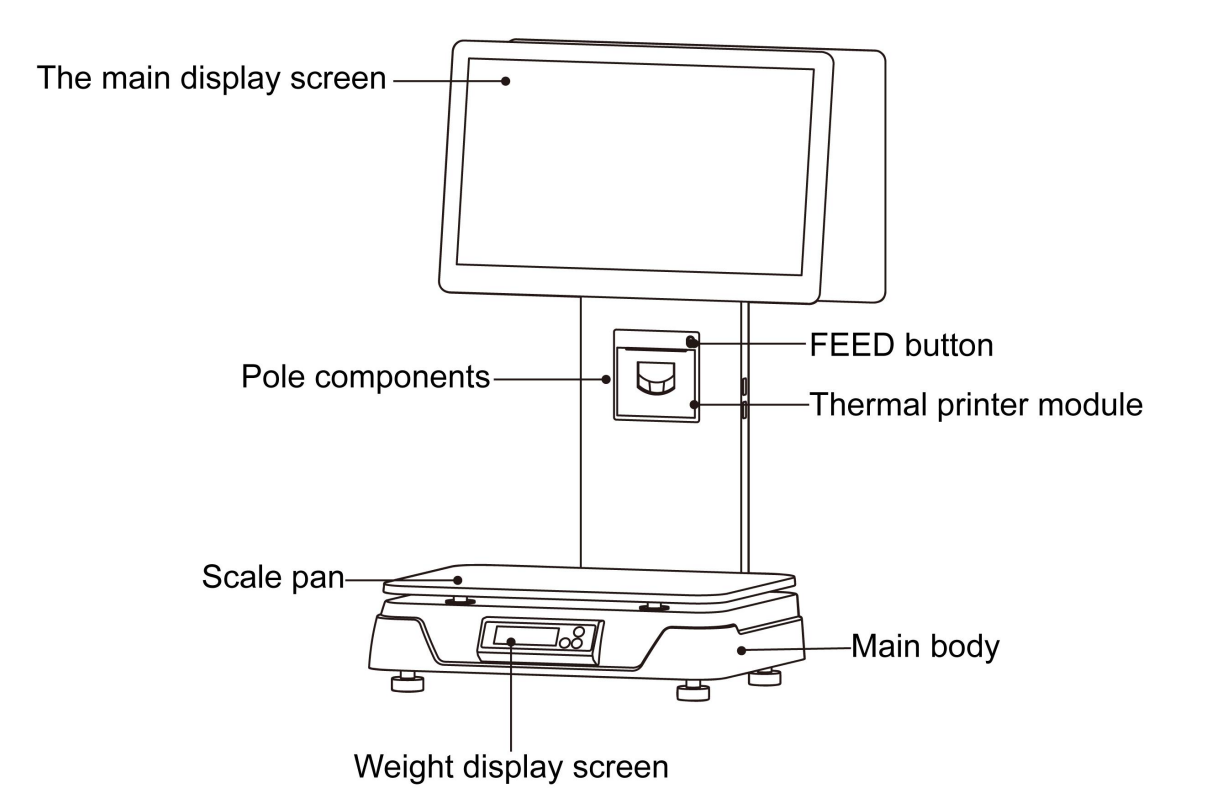

#### <span id="page-6-0"></span>**4.2 Rear view**

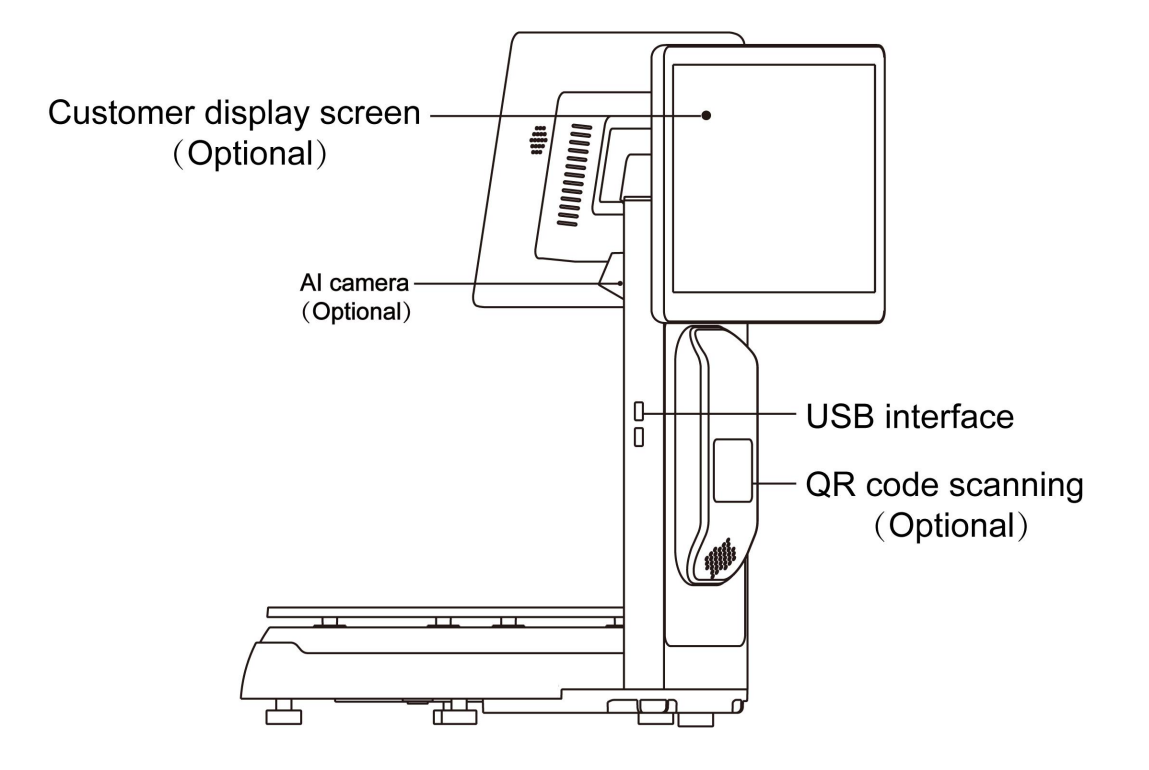

## **4.3 Bottom view**

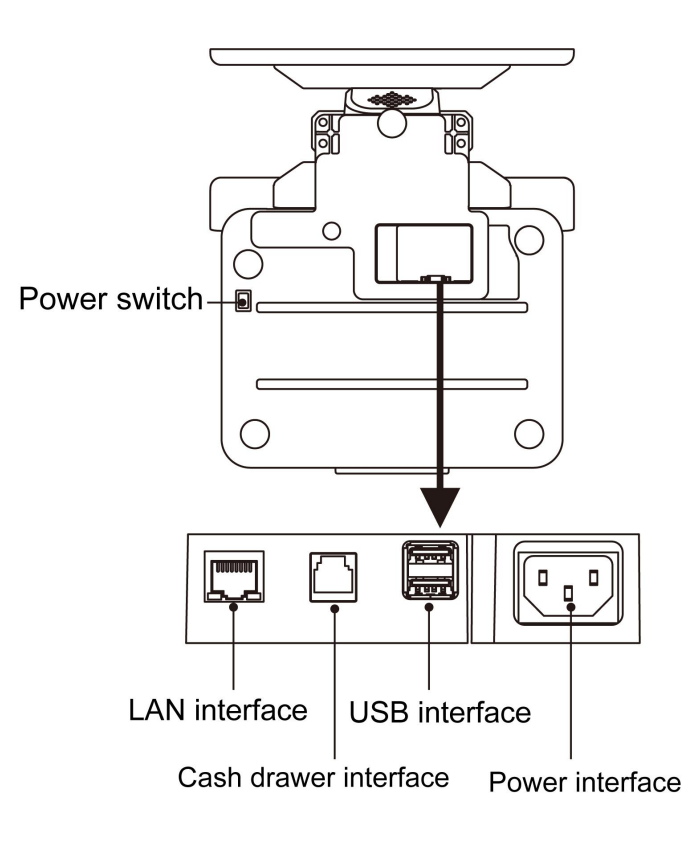

## <span id="page-7-1"></span><span id="page-7-0"></span>**5. Common easy-to -use operations 5.1 Switch on and off**

#### **Hard disk switch**:

After connecting power supply,long press the black POWER button on the front of PC scale register for 3s until the display is turned on. After entering the normal operation screen, the program will automatically run and perform self-test counting to verify whether the CRC is correct. If verification fails, the scale cannot work normally.

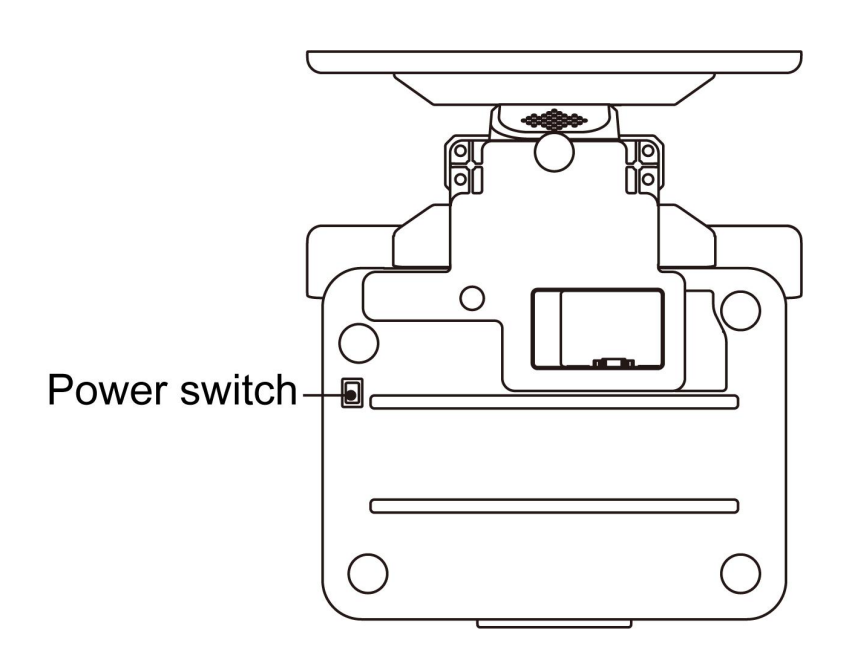

**Attention: Under self-test situation, please do not press any button and make sure nothing is on the scale, otherwise it can't**

#### **work normally Soft disk switch on/off:**

Touch [Power Off] in the system or Please switch on the power button, then press the button [ON/OFF] for 3 seconds.

7

## <span id="page-8-0"></span>**5.2 Weight display**

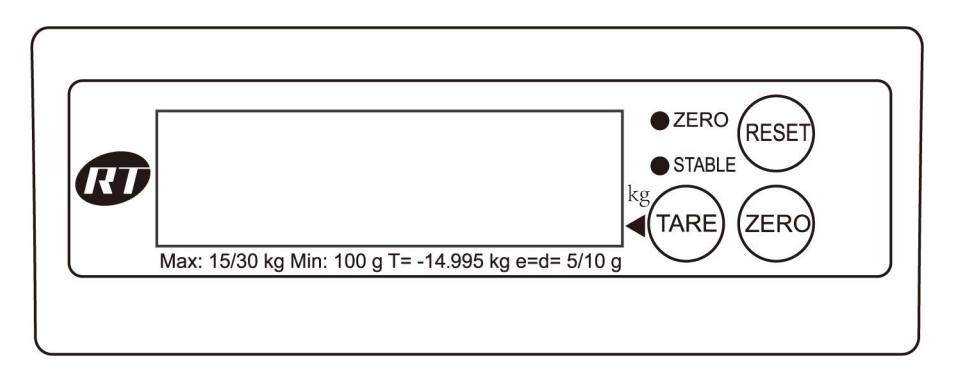

## **Key Description**

**Tare:** This operation is only for products need to be packaged, such as eggs, beans, etc. There are two methods which are suitable for package and goods separated & package and goods non-separated.

**Zero:** Press the Zero key to zero the scale. (Note : 15kg: cannot be reset to zero if it is greater than 300g, 30kg: cannot be reset to zero if it is greater than 600g)

**Reset:** Used to restart the weighing module.

## <span id="page-8-1"></span>**5.3 Communication Interface**

The factory communication interface of the product is fixed at ttysWK2 and cannot be changed through other software. Communicating through other interfaces is also not supported.

## <span id="page-9-0"></span>**5.4 PC scale interface**

#### **5.4.1 Ethernet interface**

The Ethernet interface socket of PC scale is standard RJ45-8P, it supports 10M/100M network, and the transmission speed is adaptive.

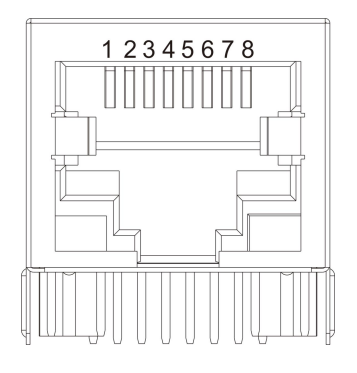

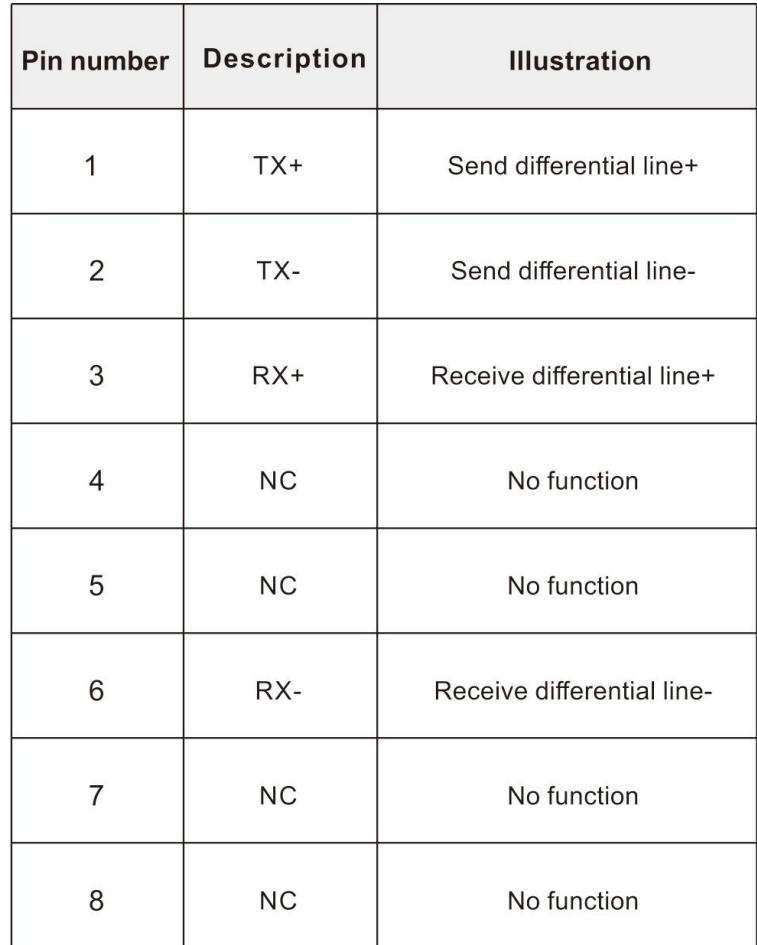

#### **5.4.2 Cashbox Interfaces of Printers**

The cashbox interface of the printer adopts RJ-11 standard, 6-wire socket, and outputs DC 12V/1A power signal to drive the cashbox. Insert the RJ-11 crystal connector of the cashbox into the cashbox interface to open the cashbox through the printer.

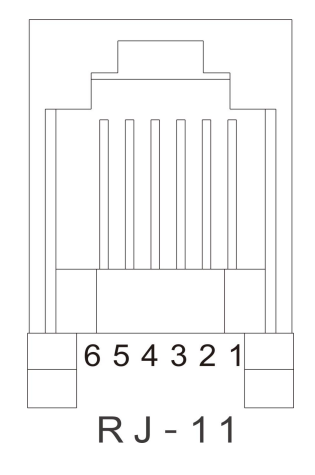

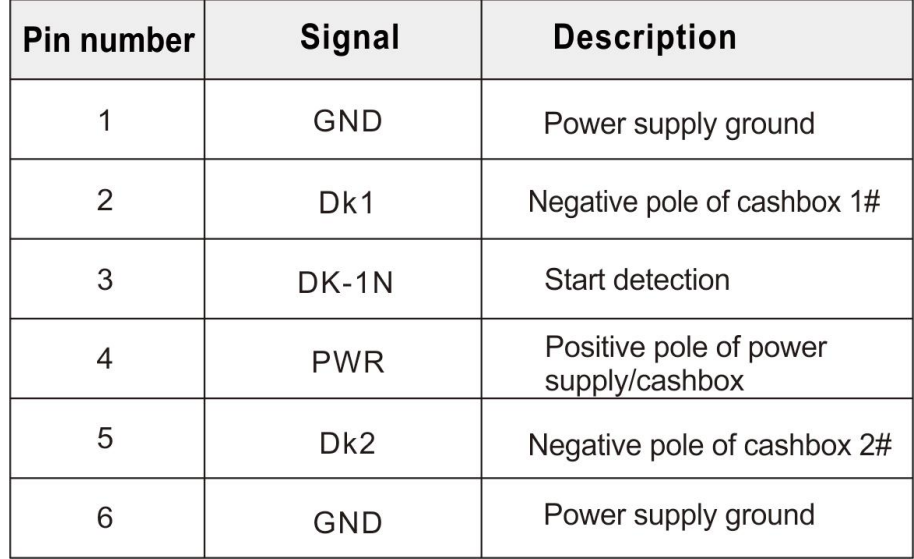

#### **5.4.3 USB interface**

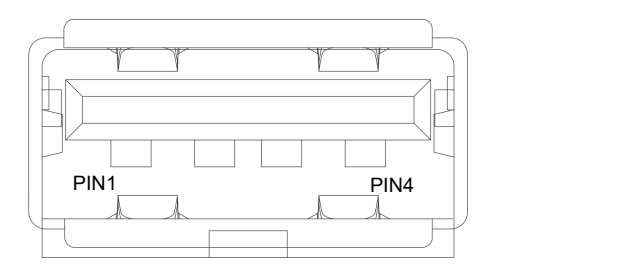

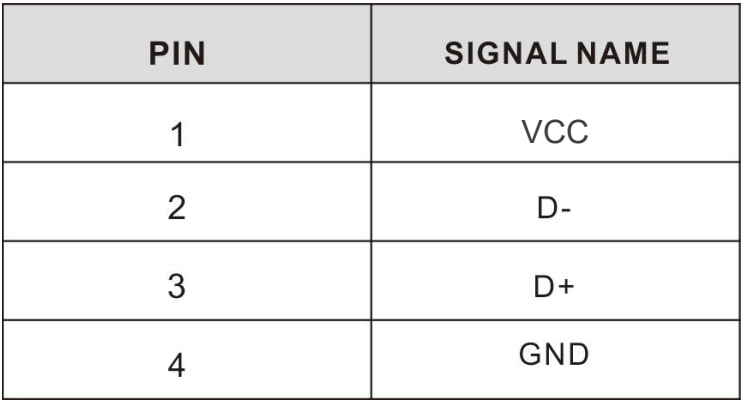

## <span id="page-11-0"></span>**6. Troubleshooting of PC scale register**

#### <span id="page-11-1"></span>**6.1 Crash or fail to start**

Reasons: a.Power board error

- b. Power line and interface error
- c. Main board error
- Solutions: a. Re-plug the power line
	- b. Press the [Power] button for 3 seconds. If the printer indicator is off, it means the power board is abnormal; otherwise, the main board is abnormal

## <span id="page-11-2"></span>**6.2 The main display screen or customer display screen does not display or the display screen is blurred**

- Reasons: a. Screen line error
	- b. Poor contact of screen line connector
	- c. The display screen is damaged, or the main board is damaged

Solutions: a. Reconnect the screen line aerial connector and confirm that the

- line sequence is correct
- b. Re-plug the screen line connector
- c. If it still fails, it may be caused by screen damage or main board damage

#### <span id="page-12-0"></span>**6.3 The touch screen cannot be used or is not sensitive**

Reasons: a. Display cable error.

- b. Display driver error.
- Solutions:a. Reconnect the screen line aerial connector and confirm that the line sequence is correct
	- b. Reinstall the correct driver

#### <span id="page-12-1"></span>**6.4 Unable to print**

Reasons:

- a. Print wire error.
- b. The driver is not installed correctly.
- c. Print board error.

Solutions:

- a.If the printer indicator is off after turned on, it means the wires are defective.
- b.Reinstall the correct driver.
- c. When booting, press and hold the FEED button to print a self-test page

### <span id="page-12-2"></span>**6.5 Unable to weigh properly (please contact the After-sales Service)**

Reasons:: The main board or AD board fails, sensor fails, or CRC check fails.

Solutions : Please contact with us, we will provide you new version AD boardprogram or weighing software.

## <span id="page-13-0"></span>**7. Appendix Comparison Table of Gravitational Acceleration Corrected Value**

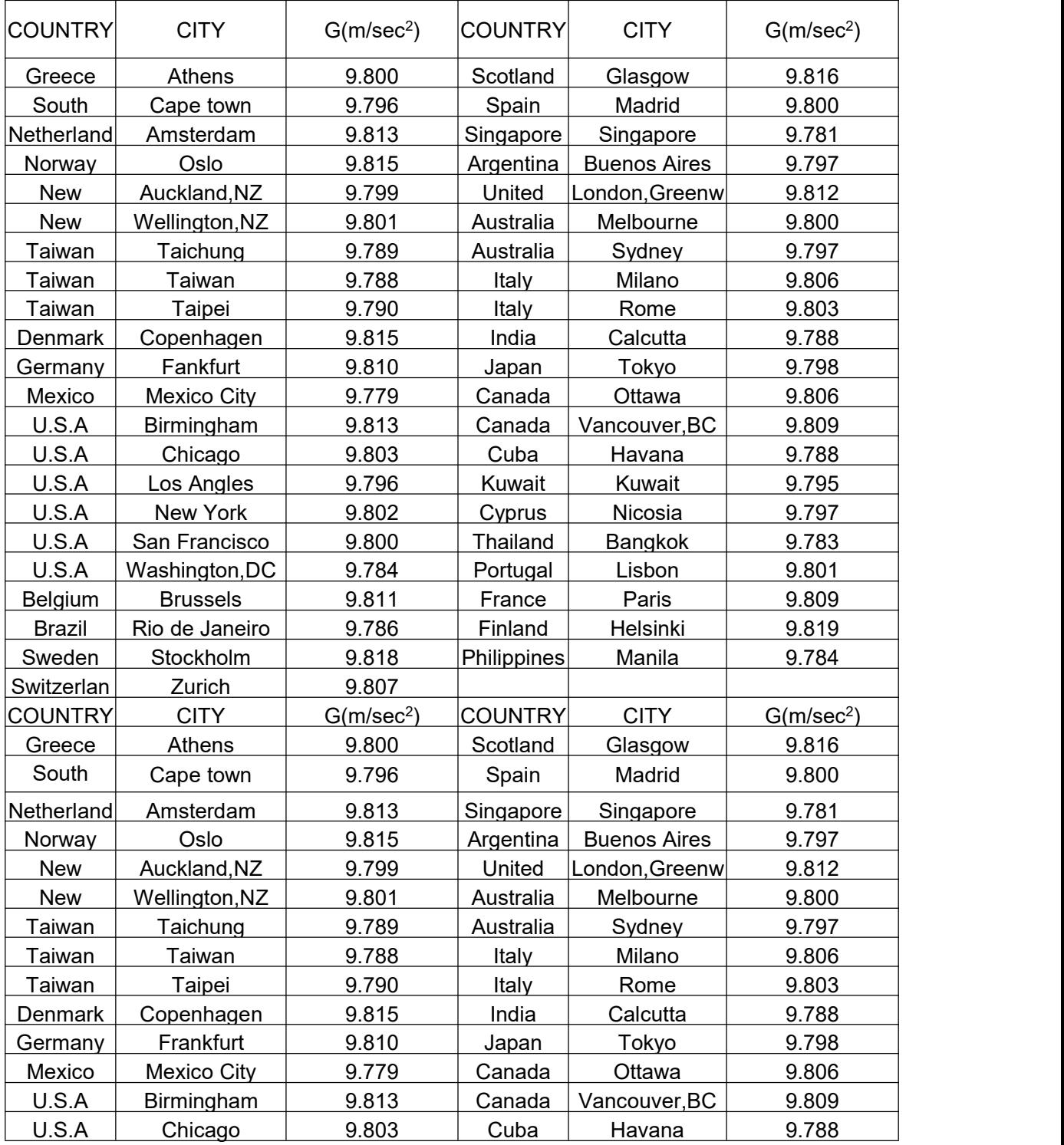

 It should be handled by person in our company or dealers if want to adjust acceleration of gravity

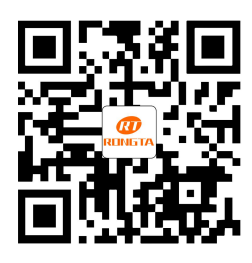

## Rongta Technology (Xiamen) Group Co., Ltd.

ADD: No.88, Tonghui South Road, Tongan, Xiamen, China. WEB: www.rongtatech.com TEL: 0086-592-5666129 FAX: 0086-592-5659169